# **Hardware** Soundkarte:<https://amzn.to/34MU4FO>

Benötigte Software <https://dl.orangedox.com/WoR-Release-2.2.3?dl=1>

Windows 11 iso datei.

[https://software.download.prss.microsoft.com/dbazure/Win11\\_22H2\\_German\\_x6](https://software.download.prss.microsoft.com/dbazure/Win11_22H2_German_x64v2.iso?t=7306867a-fa4f-4803-802a-ae90dd900620&e=1696273460&h=a9573350088ef31c9028ffd3d0c0dad8a3462344732842e4971c8f363751b540) [4v2.iso?t=7306867a-fa4f-4803-802a](https://software.download.prss.microsoft.com/dbazure/Win11_22H2_German_x64v2.iso?t=7306867a-fa4f-4803-802a-ae90dd900620&e=1696273460&h=a9573350088ef31c9028ffd3d0c0dad8a3462344732842e4971c8f363751b540)[ae90dd900620&e=1696273460&h=a9573350088ef31c9028ffd3d0c0dad8a3462](https://software.download.prss.microsoft.com/dbazure/Win11_22H2_German_x64v2.iso?t=7306867a-fa4f-4803-802a-ae90dd900620&e=1696273460&h=a9573350088ef31c9028ffd3d0c0dad8a3462344732842e4971c8f363751b540) [344732842e4971c8f363751b540](https://software.download.prss.microsoft.com/dbazure/Win11_22H2_German_x64v2.iso?t=7306867a-fa4f-4803-802a-ae90dd900620&e=1696273460&h=a9573350088ef31c9028ffd3d0c0dad8a3462344732842e4971c8f363751b540)

## USB-Platte, Stick oder SD-Karte den Rechner Stecken

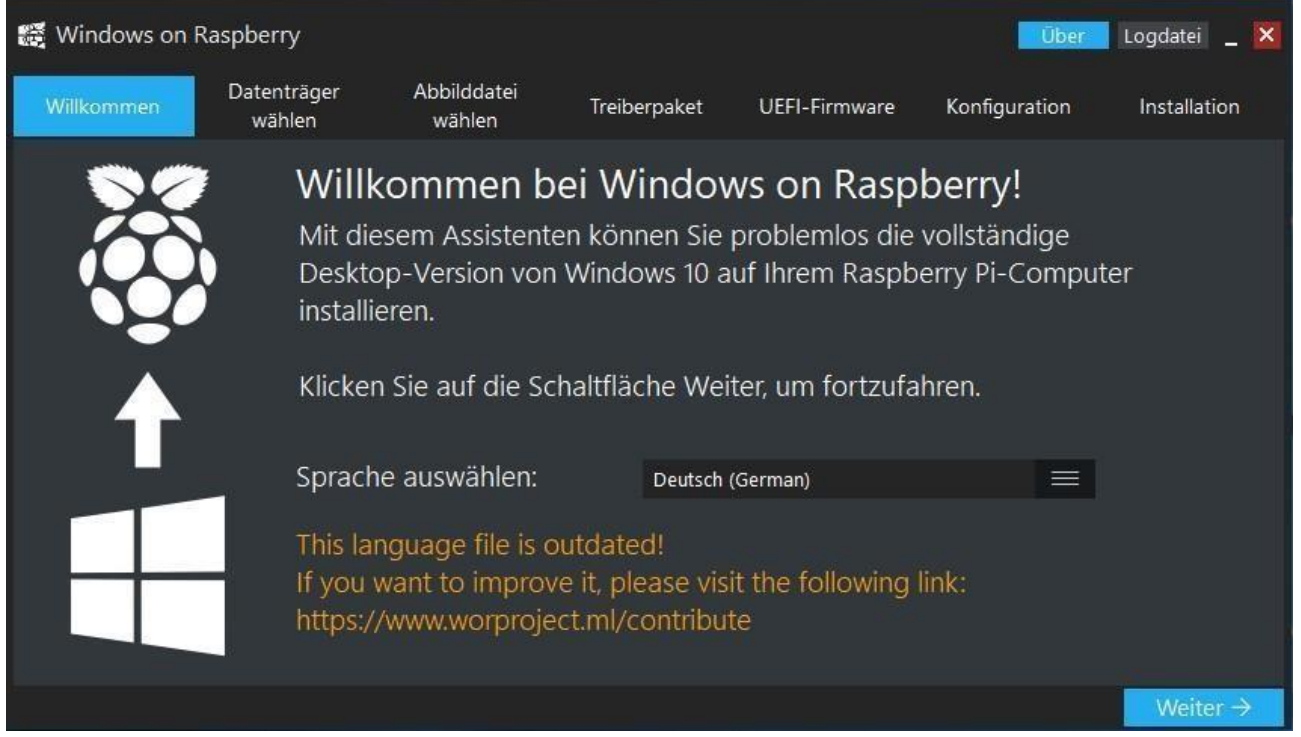

#### Wähle *Weiter*

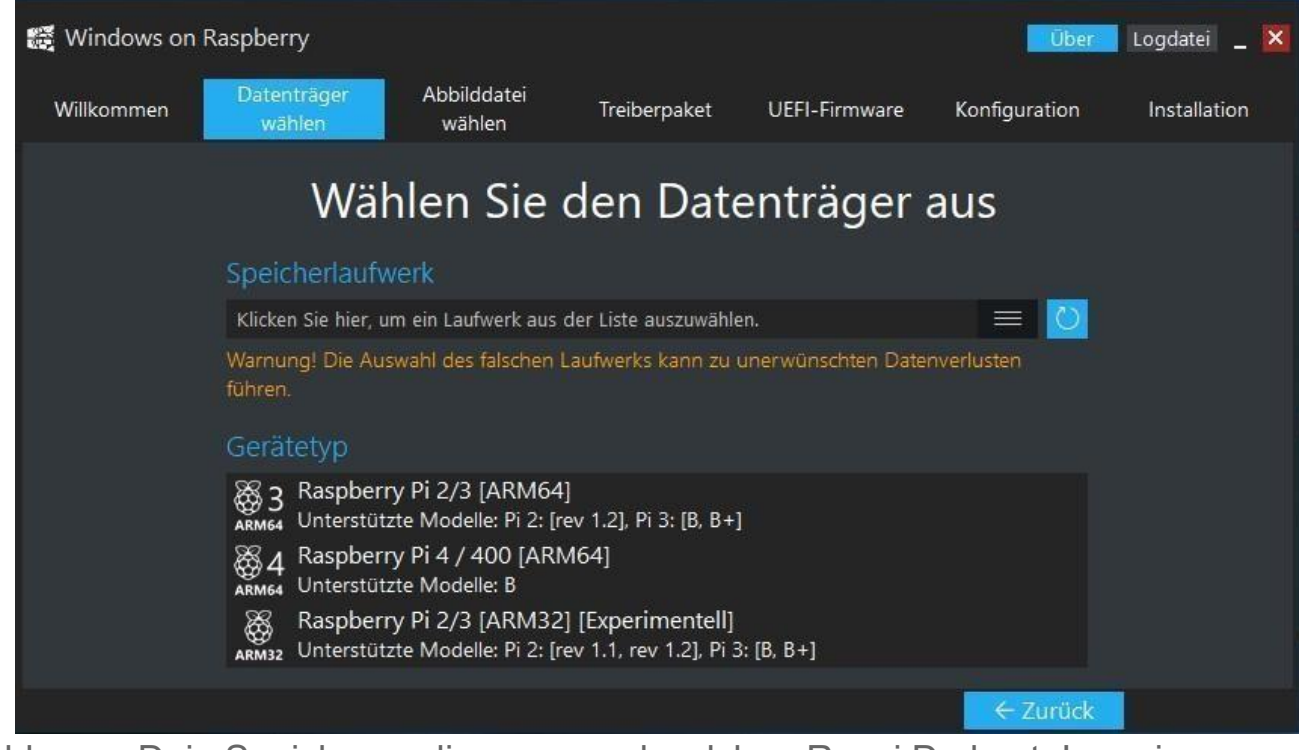

Wähle nun Dein Speichermedium aus und welchen Raspi Du hast. In meinem Fall Raspberry Pi 4 / 400.

I

Danach kommt die folgende Meldung. Bestätige diese mit *OK.* Danach auf weiter.

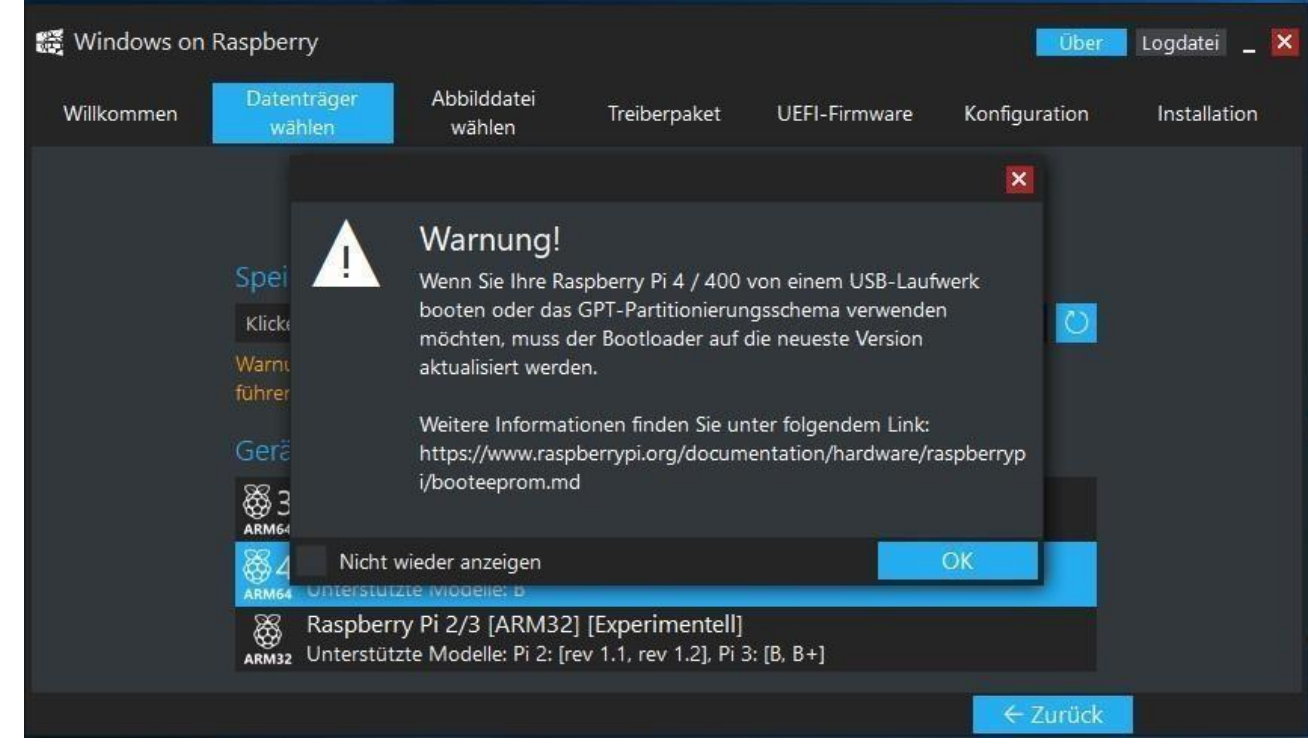

Wähle nun das Image aus.

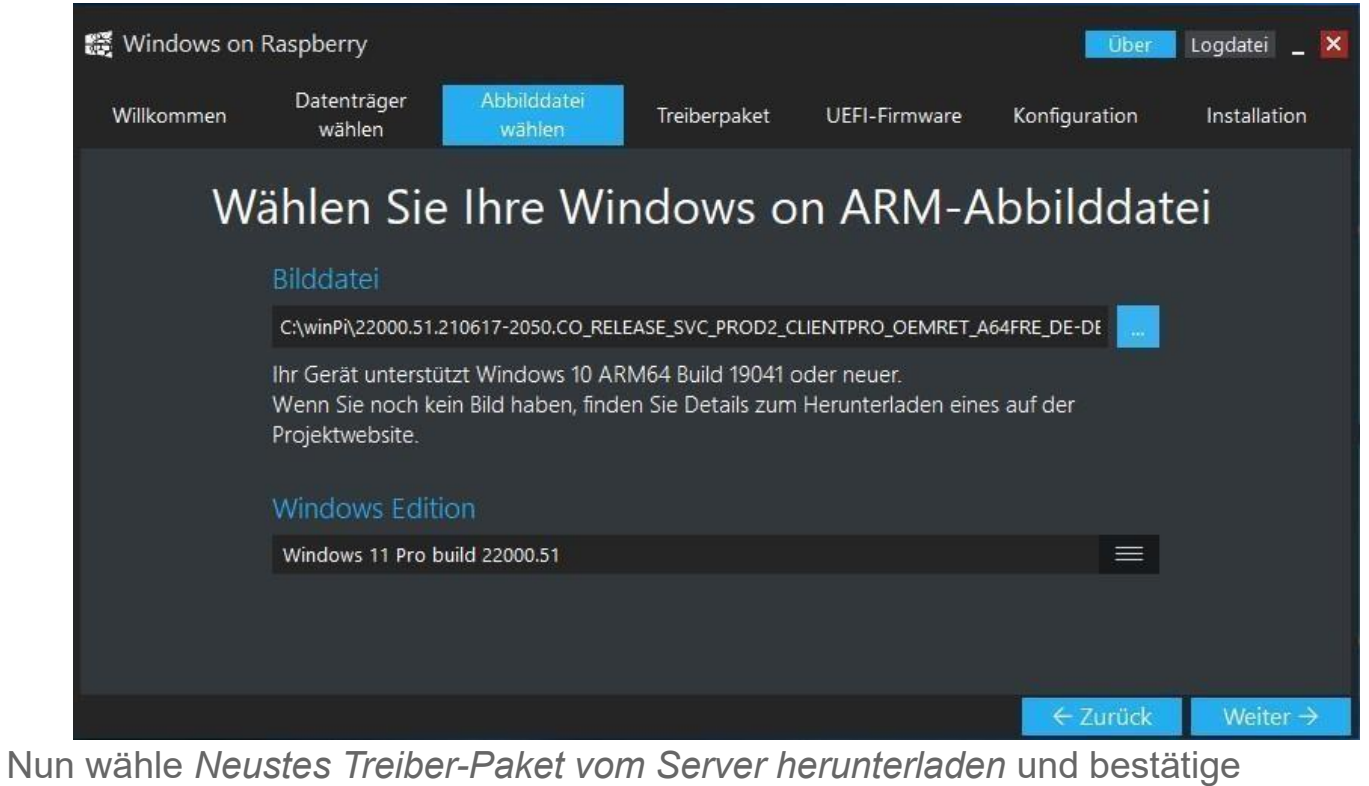

den Lizenz-Hinweis. Dann auf *weiter*

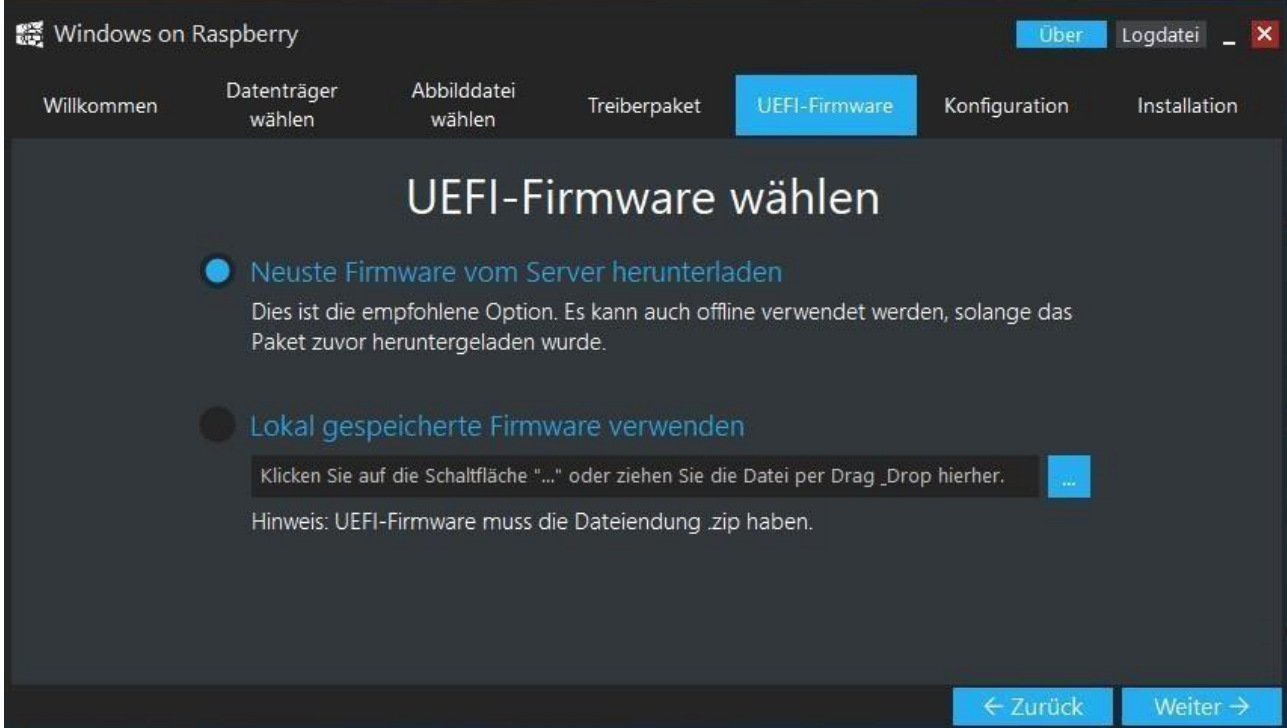

I

## Wähle *Neuste Firmware vom Server herunterladen – Weiter*

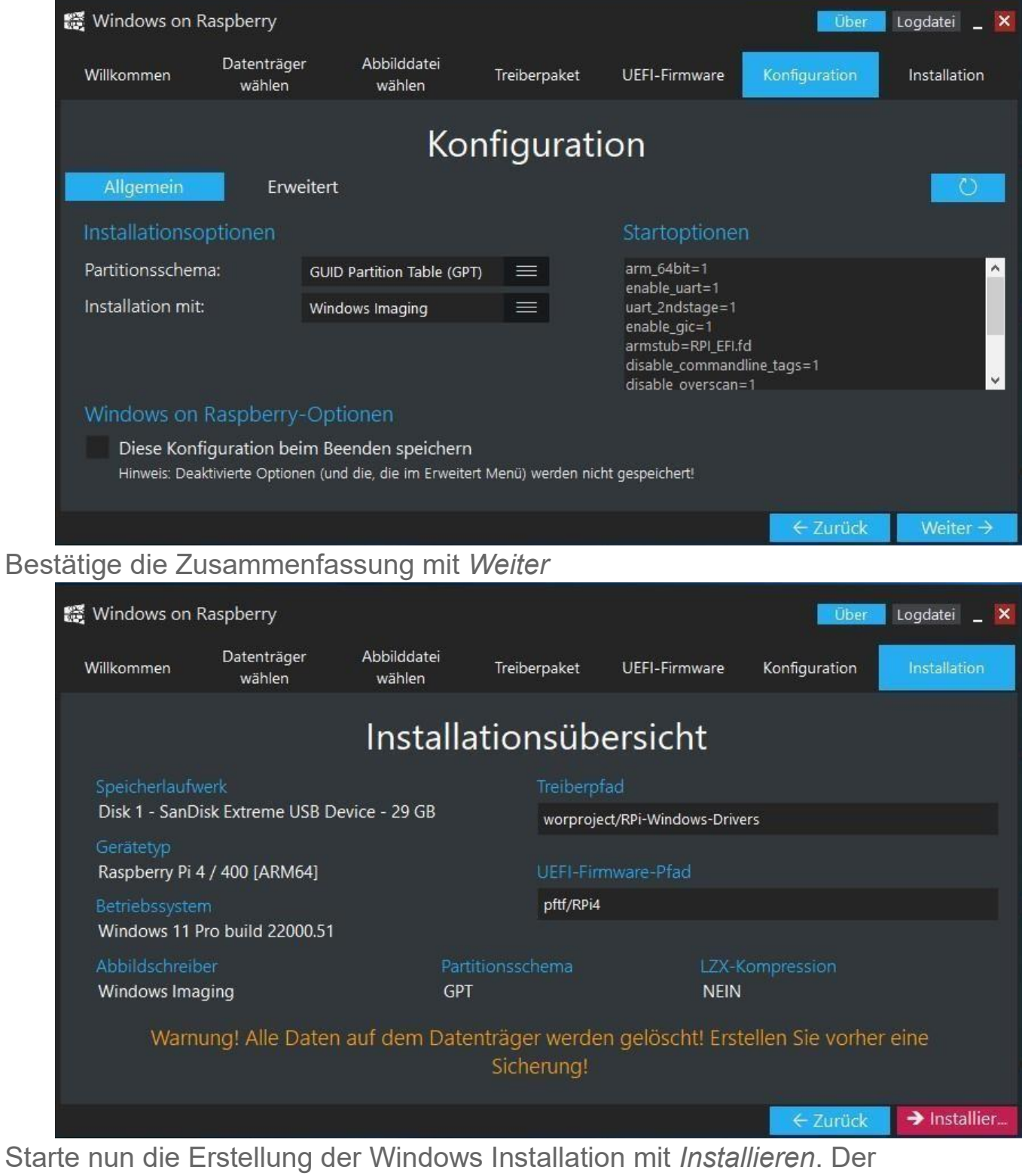

I

I

Datenträger wird formatiert und alle benötigten Dateien gespeichert. Dies kann je nach Art des Datenträgers lange dauern. Also Geduld haben. Nach Abschluss den Datenträger unter Windows sicher entfernen und in den Pi stecken und booten. Vor dem ersten Boot müssen noch ein paar Änderungen im Bios getätigt werden. Hierzu beim booten die *ESC* Taste drücken um ins Bios zu kommen:

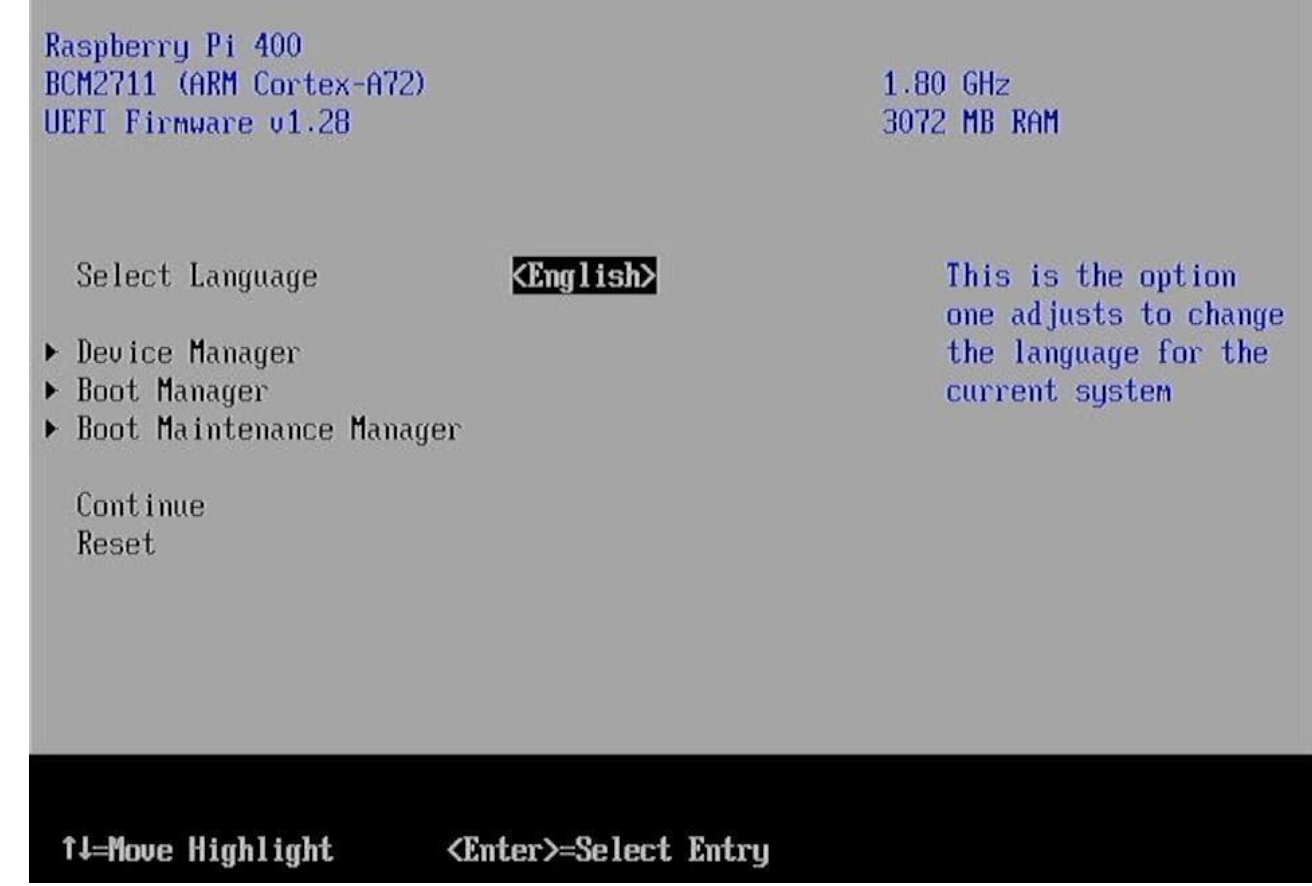

 $\overline{\phantom{a}}$ 

Dann den Punkt Device Manager auswählen und *Raspberry Pi* 

#### *Configuration* wählen

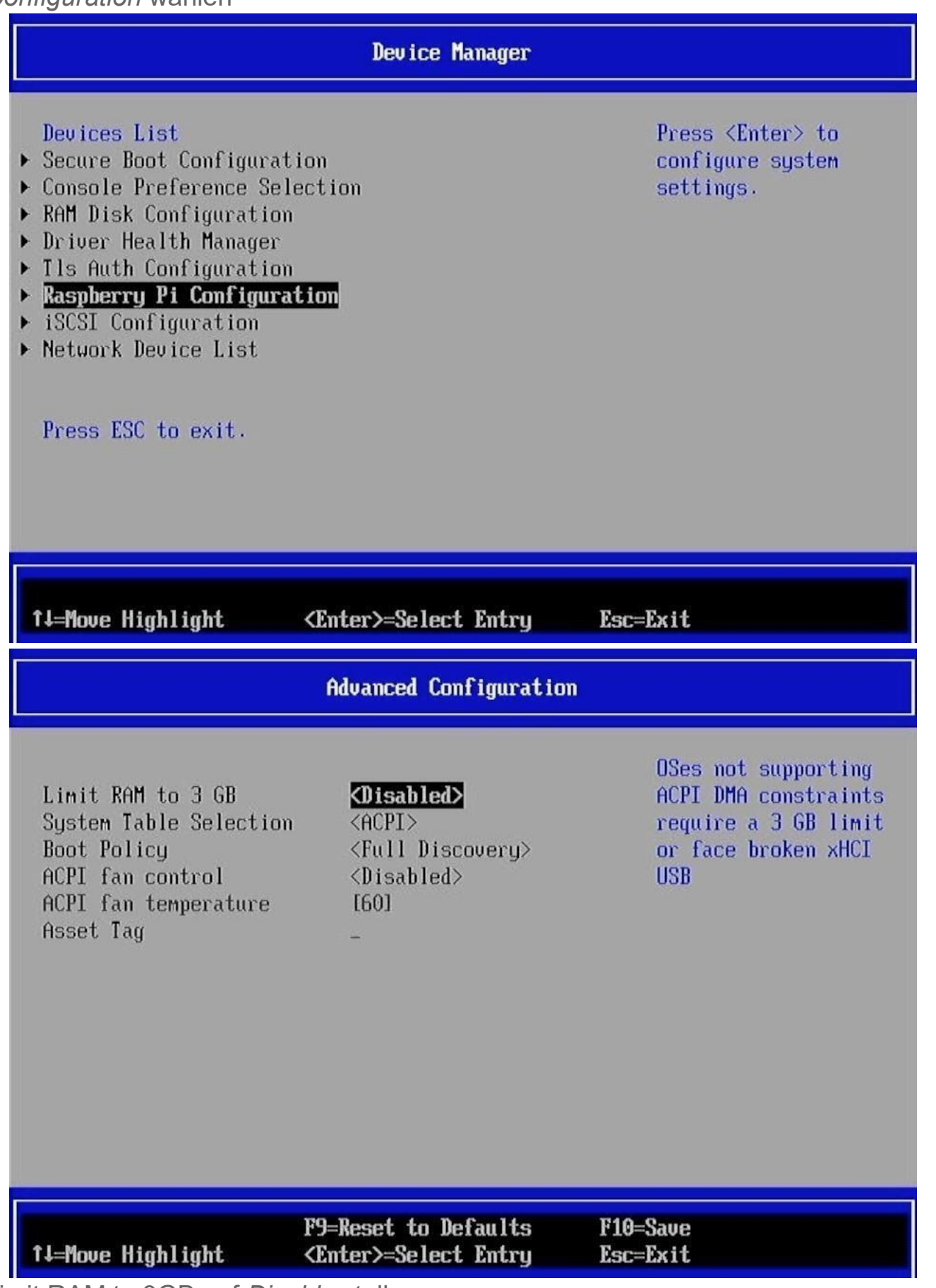

Limit RAM to 3GB auf *Disable* stellen

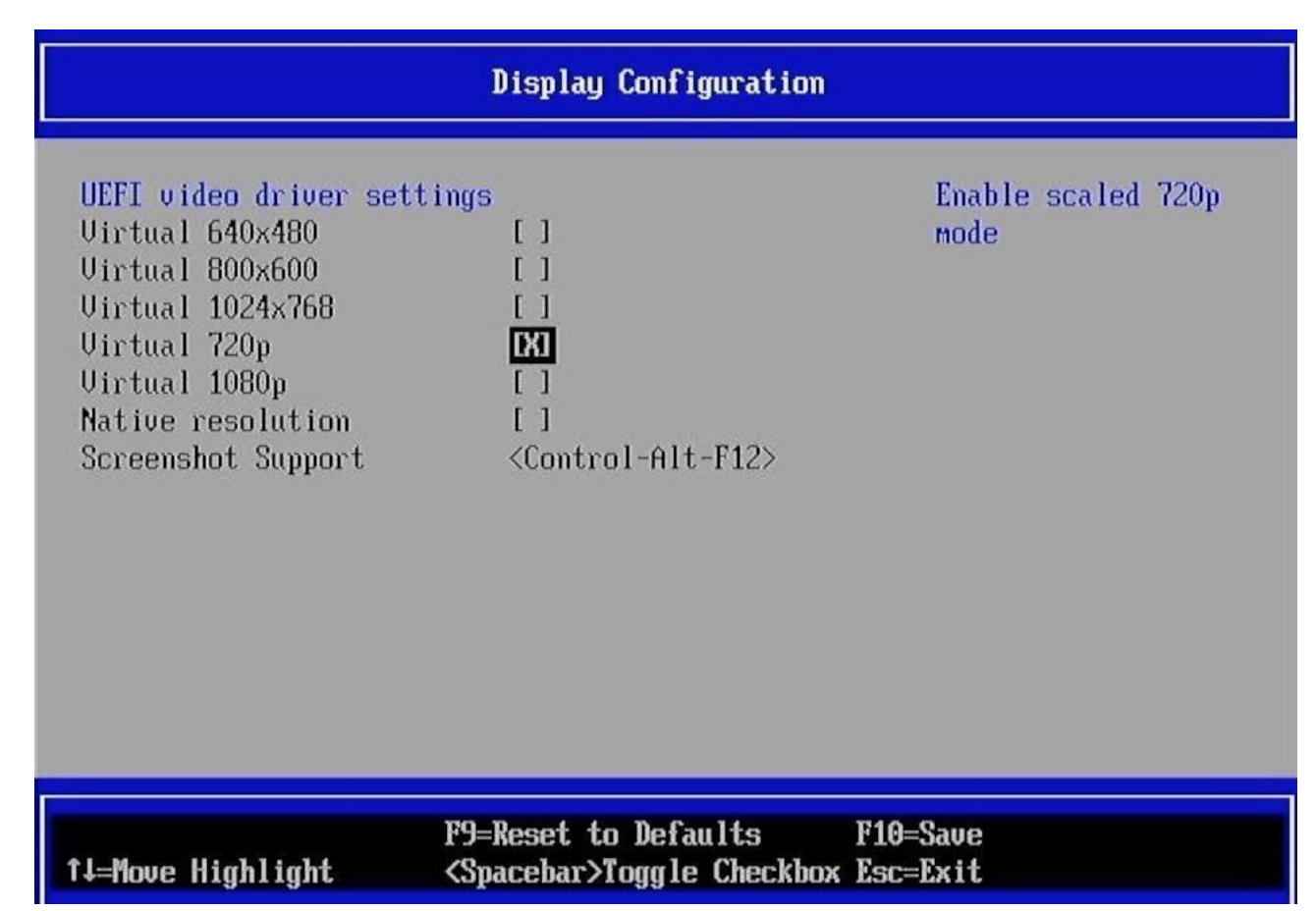

Weiterhin die *UEFImVideo Settings* am besten auf **720p** stellen (das geht schneller als Full-HD - später dann auf FullHD umstellen sonst sieht man die Hälfte nicht

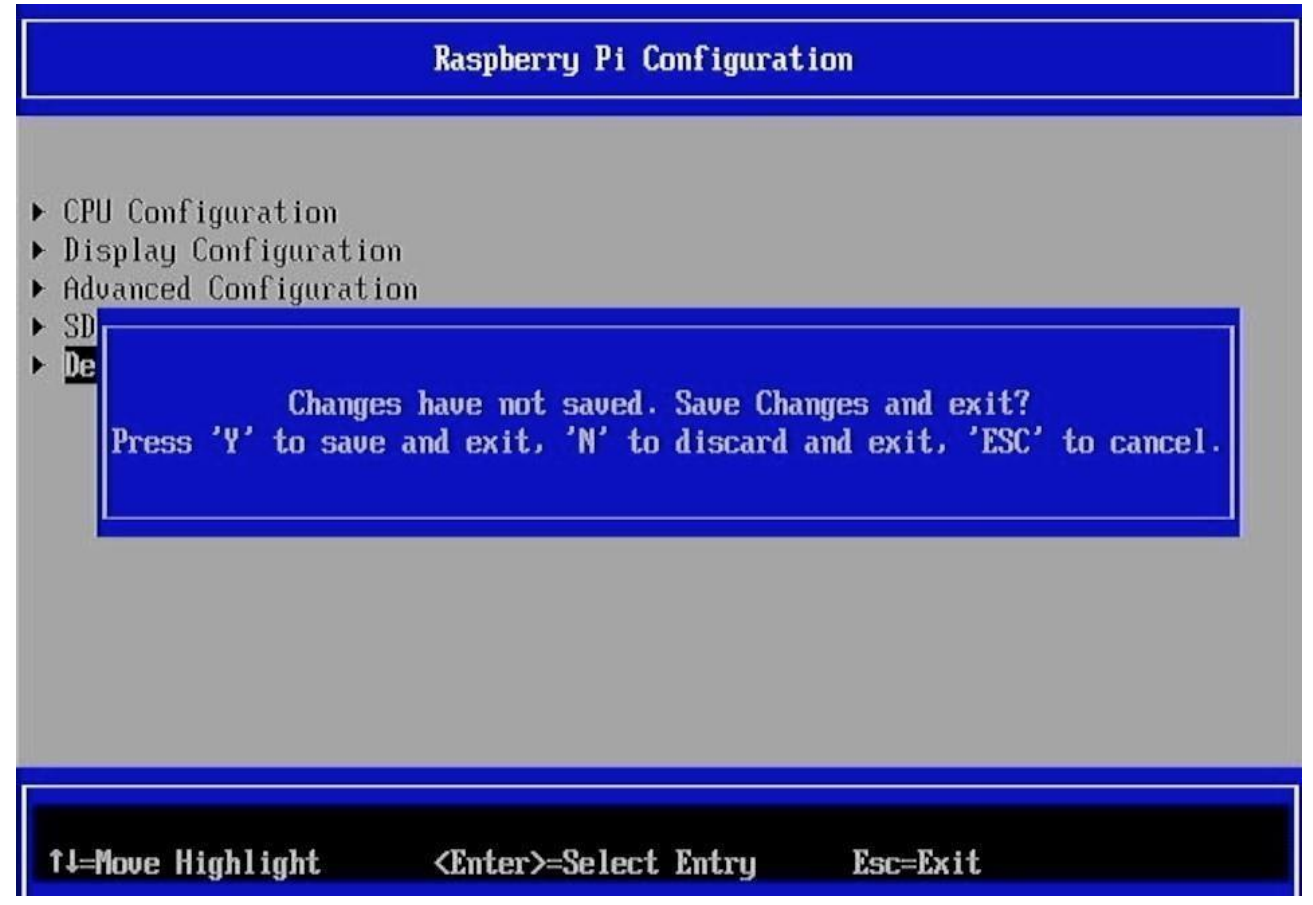

Mit *ESC* alles verlassen und mit Y (Achtung: bitte Z drücken, englische Tastatur!)

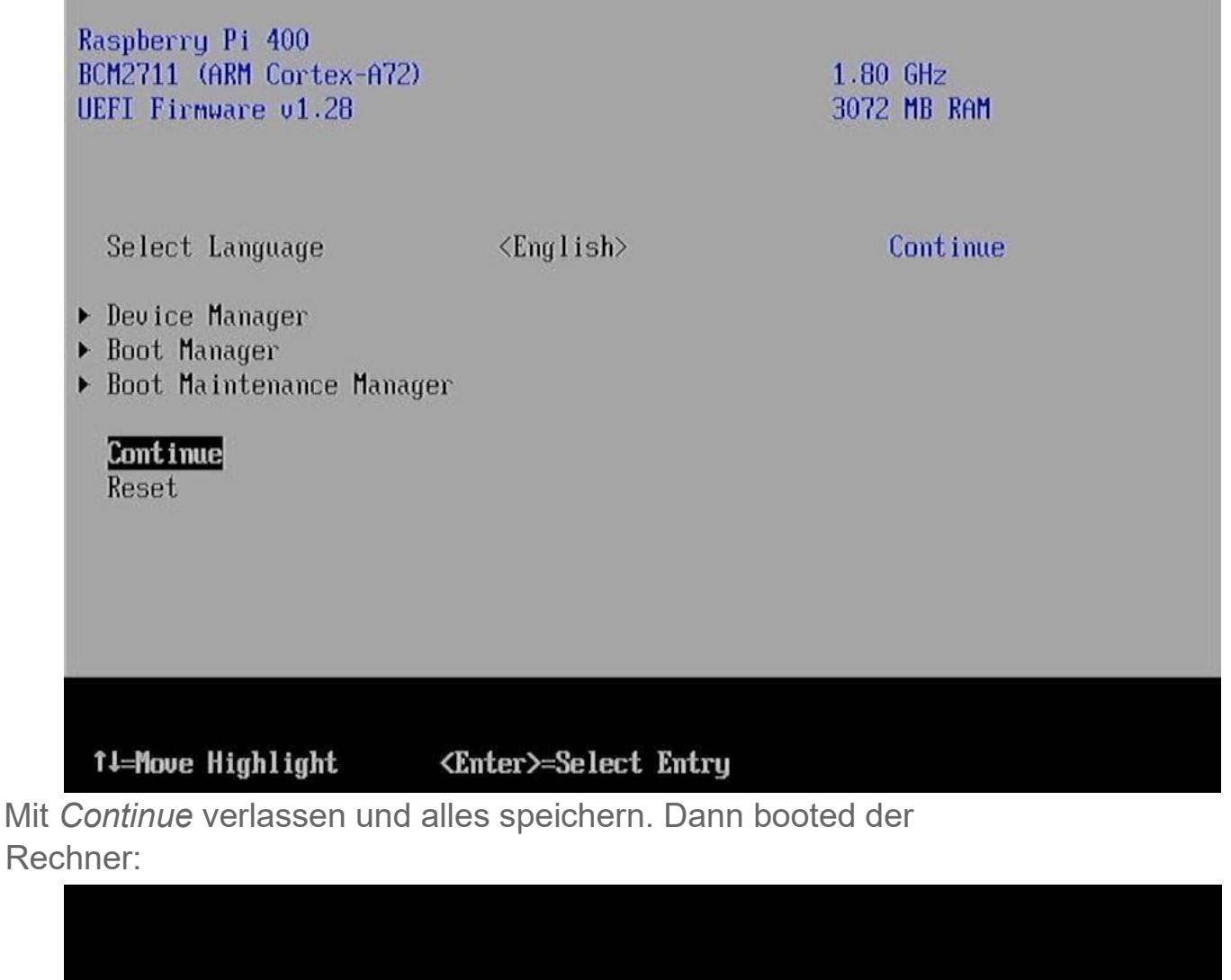

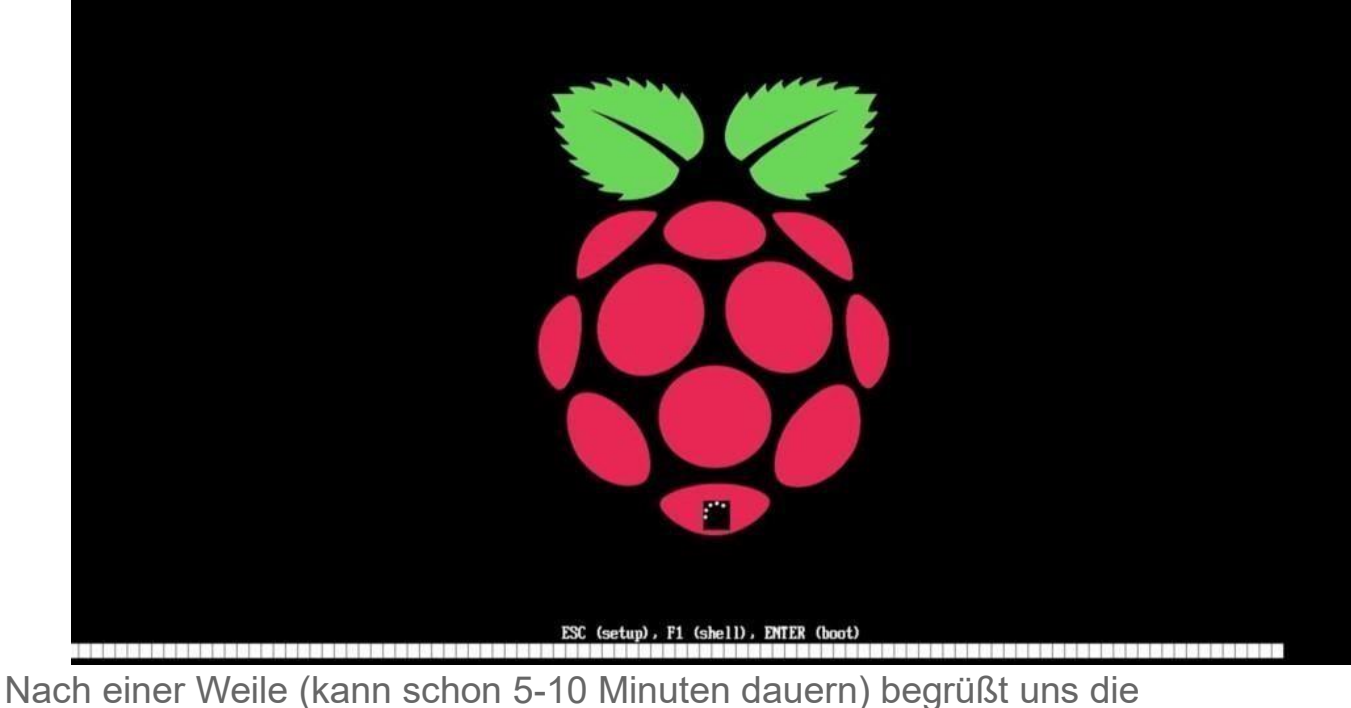

 $\overline{\phantom{a}}$ 

Einrichtung von Windows. Allen Schritten folgen und Windows 11 fertig einrichten.

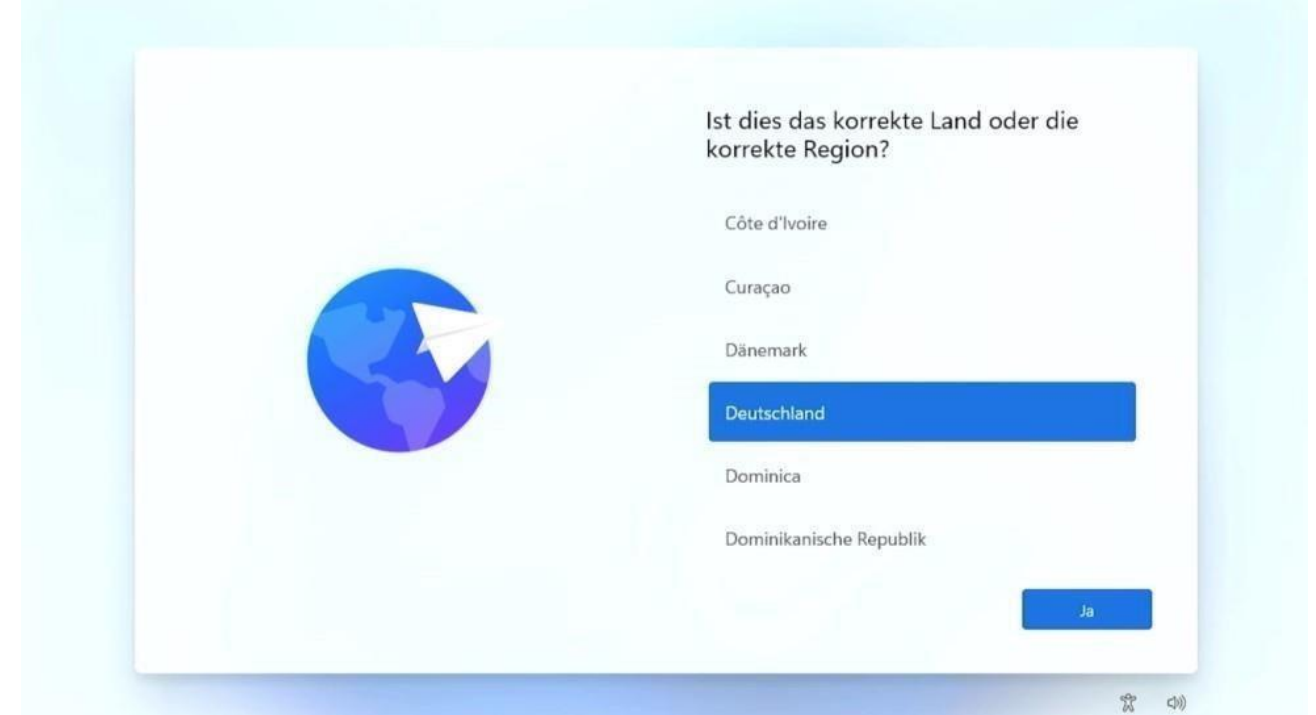

Danach ganz normal TeamSpeak3 installieren und unter Windows einrichten.

# Die Soundeinstellungen sind bei mir wie folgt Für die Ausgabe ->Lautstärke 40

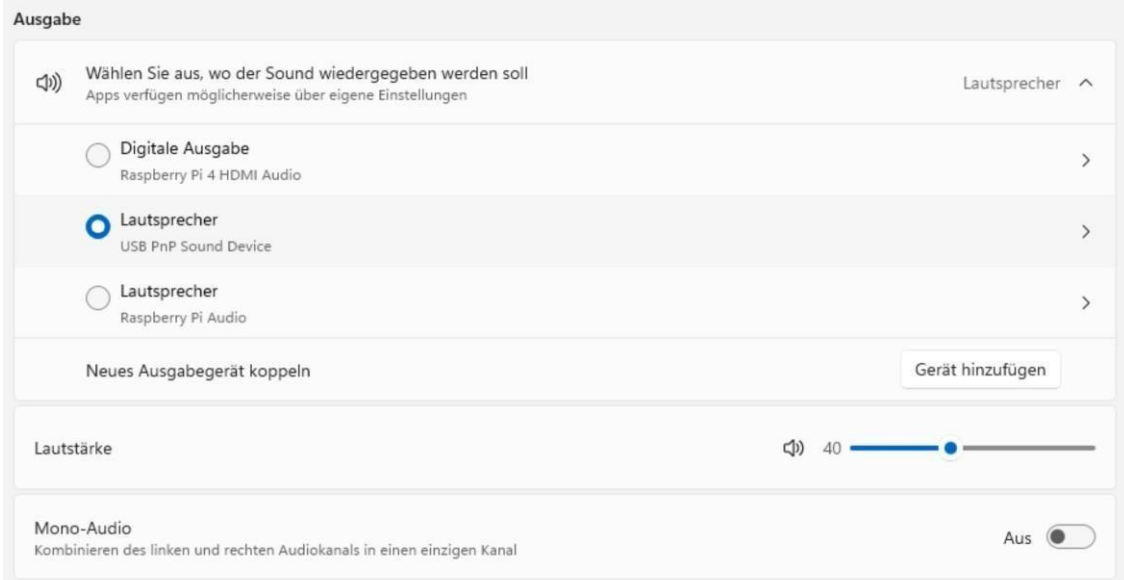

# Die Audio Eingabe ->Lautstärke 10

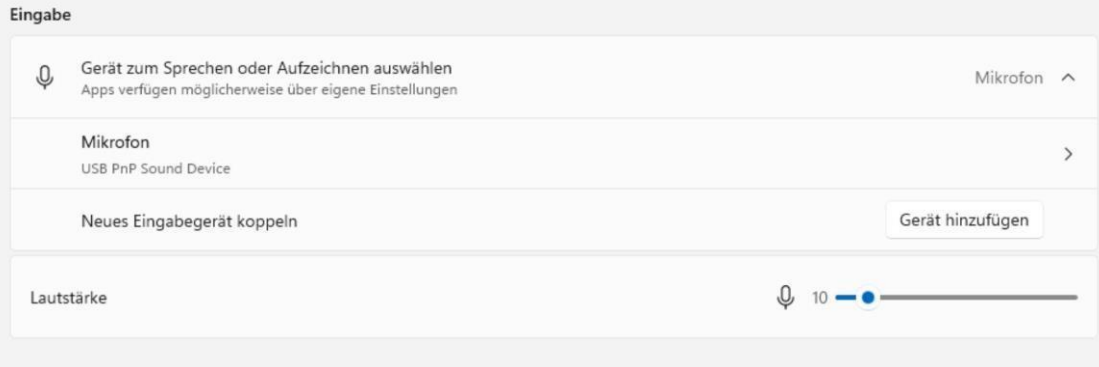

Weitere Soundeinstellungen

### Reiter Aufnahme-> Eigenschaften von Mikrofon -> AGC Haken raus

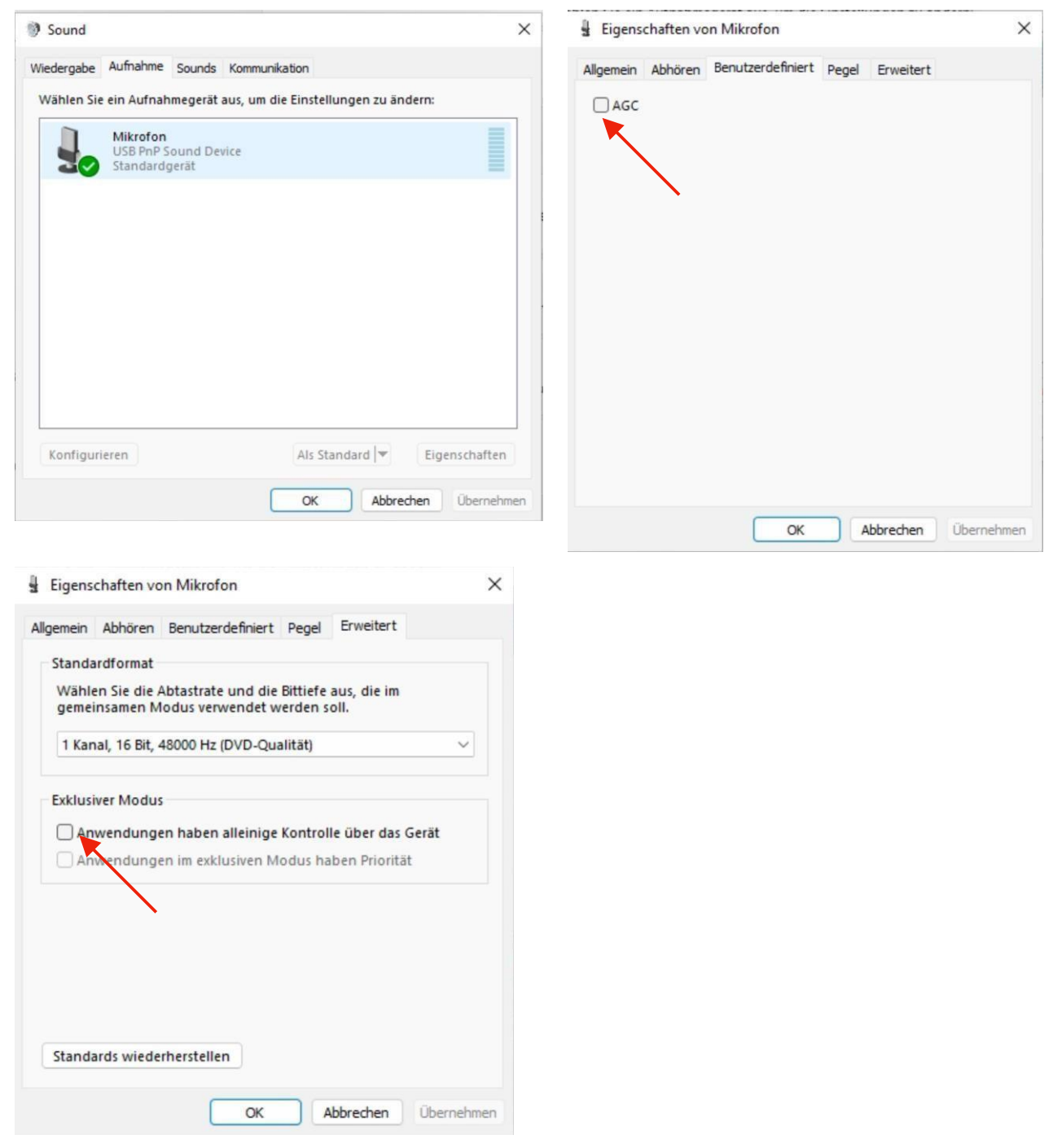

Und bei Erweitert die beiden Haken unter Exklusiver Modus raus.